## Computer Systems Organization Recitation CSCI-UA 0201-007

**R01: Introduction & Environment Setup** 

## Logistics

Important things you should know

#### What is this recitation for?

- Help you better understand the course contents, including but not limited to:
  - Reinforce this week's lecture content
  - Review previous week's assessment
  - Some exercises meant to help with the labs/assessments
- Make us all suffer by making us get up early

#### Where we release course materials

- Course website
  - https://nyu-cso.github.io/
  - Recitation slides also on the course schedule page
- NYU Brightspace
  - Zoom recitation links/recording
- CampusWire
  - It's your responsibility to read Instructor's Note on Campuswire
  - You are encouraged to ask questions on Campuswire
- GitHub
  - All labs are released on GitHub
  - You will submit all labs on both GitHub and Gradescope
- Gradescope
  - Weekly mini-quiz on Gradescope

#### How to contact us

- Don't be afraid to ask questions!
- If you have general questions about course contents or labs
  - Ask on Campuswire
  - Come to office hours
  - Register the in-person recitation

- If you want more personal question answering
- If you want to send us a private message
  - Email cso-staff mailing list at cso-staff@cs.nyu.edu

#### How are we going to proceed?

- For the first two weeks, we will focus on lab setups, usage of basic tools, etc.
  - Today we will cover lab related setups
  - Next recitation will cover programming tools
- From next week
  - We will also review weekly assessment, reinforce some course contents, exercises to prepare for your labs
- Weekly assessments will be due Friday 9pm EST
  - Done on Gradescope, do it early
  - No late submission

#### Academic Integrity

- All work must be your own do not copy or even look at assignments done by others
  - Don't ask StackOverflow or Chegg for help if you need it, ask us!
  - Don't hire someone to do your work for you
- We reserve the right to use software plagiarism detection tools such as Moss
- It's not worth the risk, just don't cheat and make us sad
- More details: <a href="https://nyu-cso.github.io/policy.html">https://nyu-cso.github.io/policy.html</a>

# Getting Started

Important things you must do

### Today's Topics

- Log into snappy1
- Setting up your git repositories
- Basic Unix commands
- Program development
  - Editor (Nano)
  - Version control (Git)

## Today's Goal

- By the end of today's recitation, you should
  - Be able to log into snappy1
  - Have GitHub ready for you to submit work
    - An account
    - Lab-1 repository
    - Know how to submit assignments

### Log into snappy1

- Follow <a href="https://nyu-cso.github.io/labs/">https://nyu-cso.github.io/labs/</a> instructions
  - Separate instructions for Mac and Windows
- Forget password?
  - <a href="https://cims.nyu.edu/webapps/password">https://cims.nyu.edu/webapps/password</a>
- Demo

## Log into snappy1

# Attention: You MUST test your code on snappy1

- We recommend you to do your labs on snappy1 and test it before submission
- More tools are available for debugging (gdb etc.)
- Gradescope runs the same test script
  - In general, there should be no surprises
- If you choose to do your labs outside of snappy1, we will not provide any technical support should you encounter any OS-related issues in doing the labs

I'm in snappy1, now what?

#### Basic Commands

- Some useful commands to know:
  - man
  - ls, cd, pwd, mkdir
  - cp, mv, rm
  - echo, cat
  - WC
  - grep
  - ctrl-c,ctrl-d, ctrl-z, fg, bg
  - |, >, <, >>
  - apt install/search
  - history, ctrl-r

#### Basic Commands

- Whenever you want to find out how to do something using command line, ask Google first
- Here are some useful links:
  - A one-pager: https://nyu-cso.github.io/labs/linux\_cheat\_sheet.pdf
  - A more descriptive source: <a href="https://github.com/jlevy/the-art-of-command-line">https://github.com/jlevy/the-art-of-command-line</a>

#### Editor

- You need a good editor to code with for productivity
- Popular editors used by programmers:
  - vim
  - emacs
  - vscode
  - sublime
  - nano
- We recommend you use nano
  - Unfortunately, vscode and sublime are not installed on snappy1
  - No self-respecting programmers use nano, but you can get by with nano in CSO

#### Brief Intro of Nano Editor

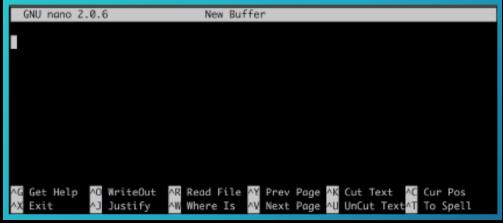

- To create/edit a file
  - nano <Path to (Save) the File>
  - Edit
  - Hit Ctrl+O to save your changes (^ means Ctrl)
  - Hit Ctrl+X to exit

## Setup GitHub/lab1 repo

- Create a GitHub account if you don't have one
- We have created for you a corresponding private lab repository on Github.com
- Enroll yourself in the GitHub classroom
  - Create your lab-1 repository by following the link posted on Campuswire

Visible to: Everyone

Lab Assignments Info #1

\_ab assignments' github classroom links:

- Select your NYU NetID
  - Very important!
- Don't select someone else's NetID!
- If you cannot find your NetID, let me know!
- Setup GitHub ssh-based logins: <a href="https://nyu-cso.github.io/labs/#repo">https://nyu-cso.github.io/labs/#repo</a>

## Setup GitHub/lab1 repo

#### Git Overview

- Distributed version control system
- What is version control?
  - Manages changes to documents, source files and other collections of information
- Why is version control indispensable?
  - History tracking: track code changes
  - Roll back to older version
  - Collaborate with others (collaborative history tracking)
- We are going to use the popular "Git" as our version control system

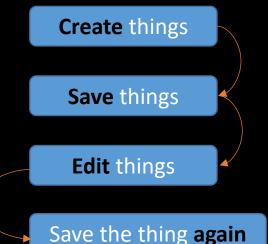

## You need to config git first!

- git config --global user.email "<Your Email>"
- git config --global user.name "<Your Name>"
- You can issue "git config --list" to check your configuration
- Here, the <Your Email> should be the one associated with your GitHub account

## A list of git commands you need

- git clone
- git status
- git remote
- git add <file name>
- git commit -m <commit messages>
- git push origin master
- git pull upstream master

#### Git Overview

#### • GitHub:

 provides hosting for software development and version control using Git.

repo)

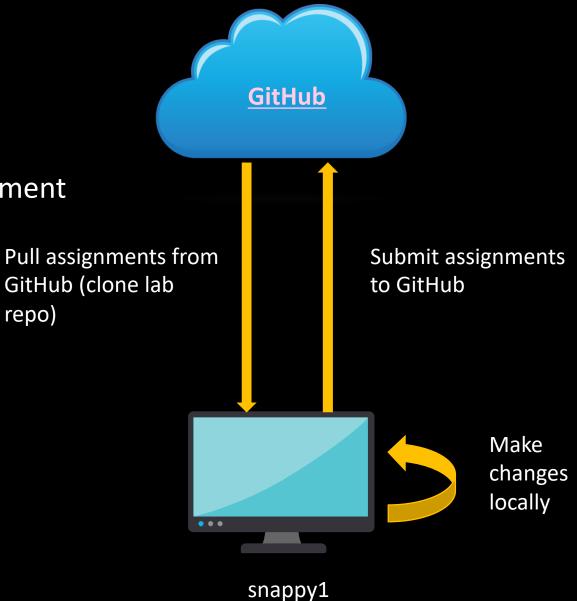

### Clone your lab repo on Snappy

- In command line, type:
  - mkdir cso-labs
  - cd cso-labs
  - git clone git@github.com:nyu-cso-fa21/clab-part1-<Your Github Username>.git clab-part1
    - If you copy the above command to command line, don't let the line break
    - Replace <Your GitHub Username> (including the angle brackets) with your GitHub username.
  - cd clab-part1

## Git Setup

The remote copy is stored in some efficient format

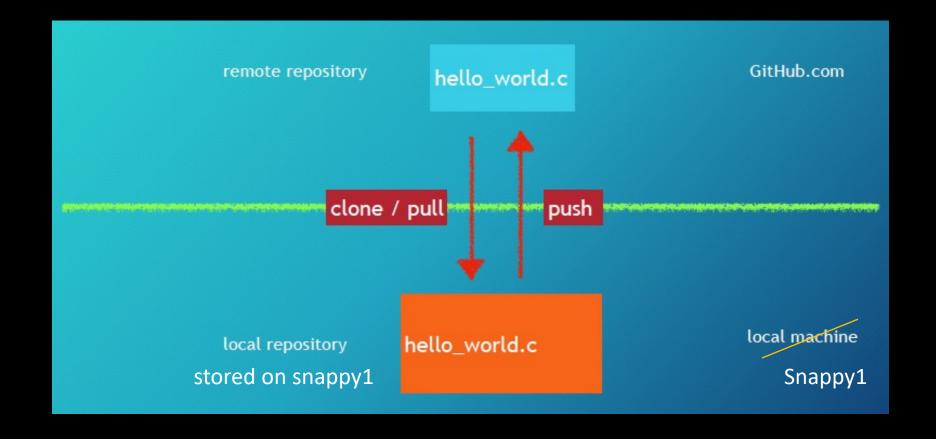

## A closer look at your repository stored on snappy1

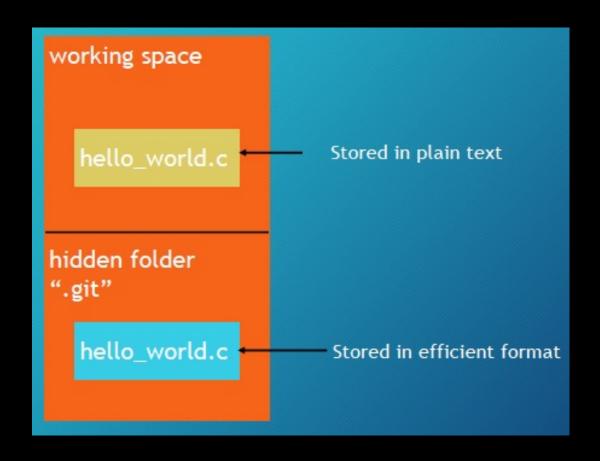

#### How to interact with Git

- git add hello\_world.c
  - Tell git to track changes to hello\_world.c
- git commit
  - Store tracked file to .git
- git push origin master
  - Submit commits to your remote repository

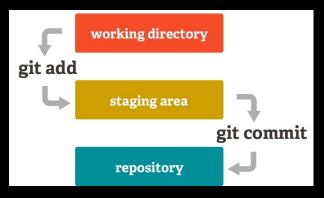

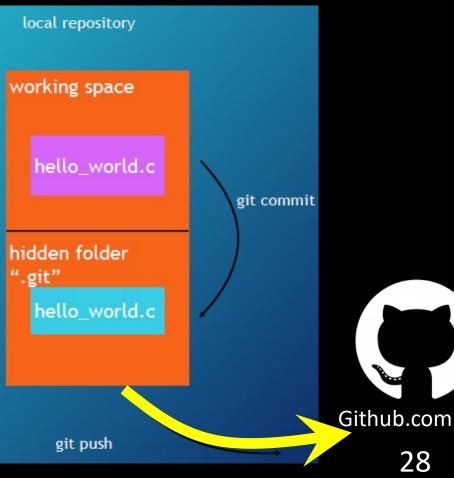

#### Git commit

- When you issue "git commit", you are required to provide a message which is a short description of the changes you made
- Use "-m"/"--message" option to specify that
- E.g.: git commit -m "my first commit"
- Warning: please remember to add "-m"/"--message"
- If you unfortunately forget:
  - a command line editor will pop up for you to edit the commit message
  - By default, vim, which is not really friendly to beginners (see the short guide in the end)

### Double check with "git status"

- Sometimes, you might forget to do some (or all) of
  - git add, git commit, git push
- It's always good to check the status of your repository
- git status tells you
  - What files are going to commit
  - What files are not tracked
  - Whether you forget to push commits to remote

#### Triple check with GitHub

- Still not sure/confident about whether commits was submitted properly?
- Go to github.com, then go to your repo
- Manually check if every file contains the up-to-date information

### For each new assignment

- Create lab repo on GitHub (click link, select yourself) (covered)
- Clone your lab repo to snappy1
  - cd cso-labs
  - git clone git@github.com:nyu-cso-fa21/clab-part1-<YourGithubUsername>.git clab-part1
- Make changes accordingly
  - Tell git to track changes: git add <Changed/Newly-Created Filenames>
- Commit your changes
  - git commit -m "commit messages"
- Push to your remote repository (on GitHub)
  - git push origin master

## Git push commit demo

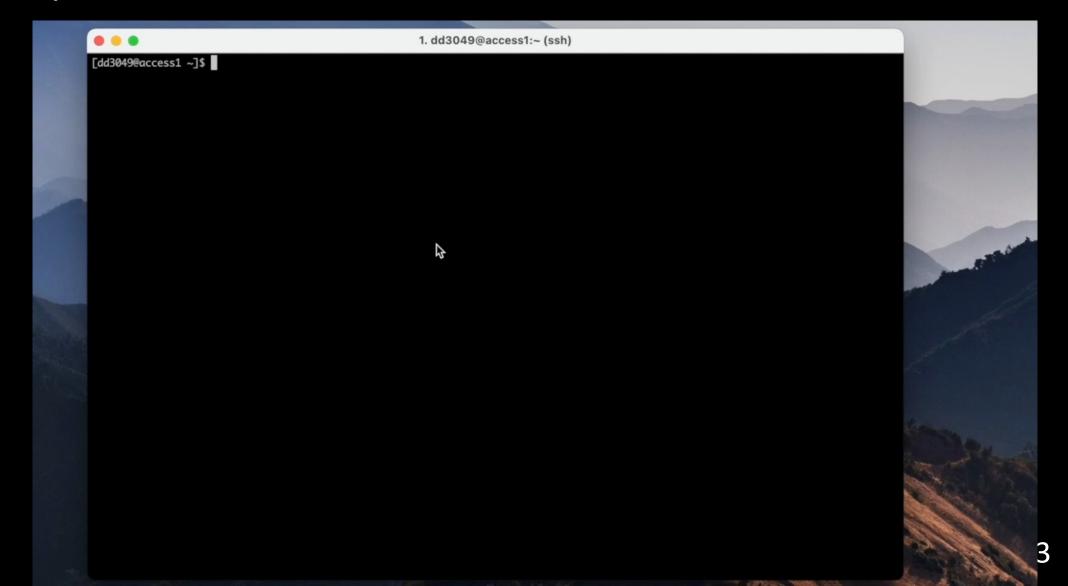

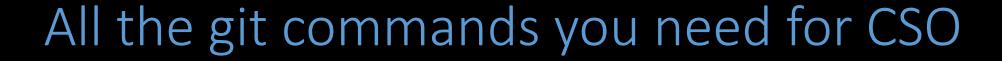

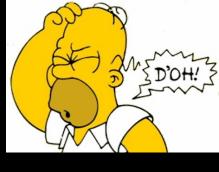

- For beginners, it's super easy to mess up Git
  - Notably conflicts, typically seen for collaboration, but not for individual usage
- To avoid conflicts, only clone the repo once for each lab
- After setting lab repository, you ONLY need to use the following git commands:
  - git add filenames
  - git commit -m "commit message"
  - git push origin master
  - git clone your-lab-repo lab
  - git status

Warning: unless you know what you are doing, do not use any other git commands or git command flags

### Ask the staff for help

- If you really cannot fix conflicts or other git problems, you should ask course staff for help
  - You need to email the staff or attend office hours
  - You should start your lab earlier
- Don't randomly issue commands to further mess things up

#### Things you should NEVER do

- Don't use git add \*, git add .
  - Instead, you should always specify the file names you want to commit
  - Please don't add complied programs to git
- Don't modify any file using GitHub website
  - Instead, you should always make changes on snappy1 and then push commits to GitHub
  - Otherwise, there will be conflicts, which will lead to sadness

## Git is much powerful than that

- Our git introduction only covers a small part of Git
- Git tutorial:
  - https://www.atlassian.com/git/tutorials/what-is-versioncontrol
  - https://try.github.io/levels/1/challenges/1

## How to commit with Vim Editor (Optional)

The default editor is called Vim

- To add a commit message from vim
  - First hit Esc (make sure you're in Normal mode)
  - Then hit "i" (entering Insert mode)
  - Then type in some commit message
  - Hit Esc (exiting Insert mode, going back to Normal mode)
  - Then type in ":wq" and press Enter (exit vim)
- If you are lost, hit Esc and start from the beginning